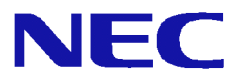

# SG3600LM R15, SG3600LG R15, SG3600LJ R15 セットアップ手順書

2017年 11月 4版

# 目次

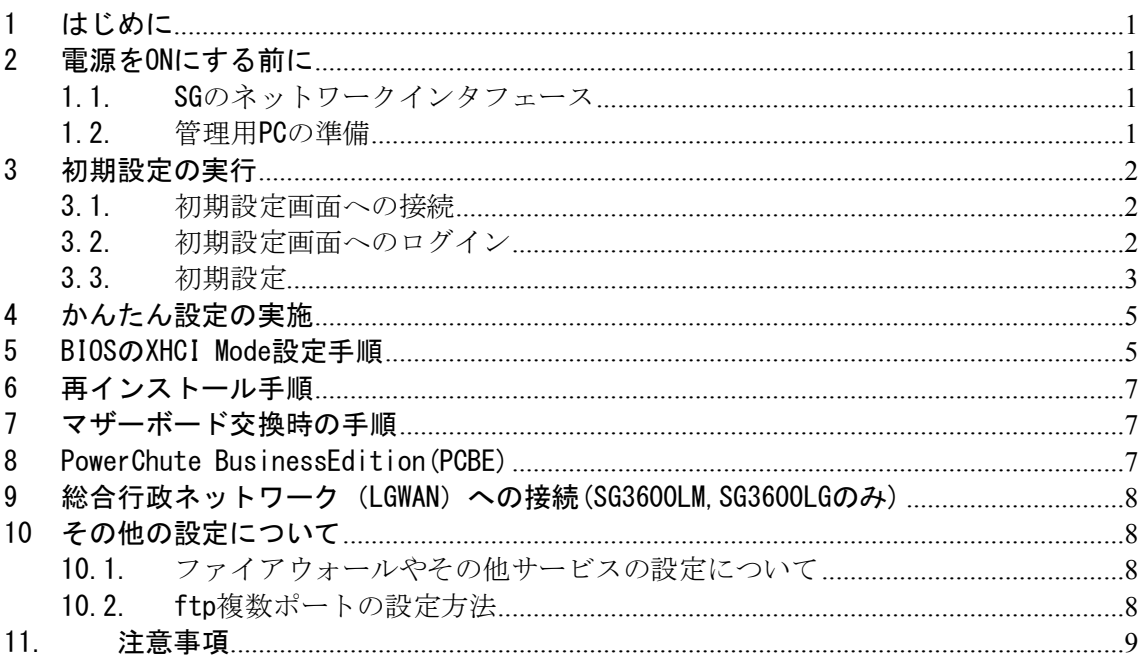

### 1 はじめに

本書は、SG3600シリーズ2015年モデル(以下、SG)の初期設定手順について記載しています。本製品をお使いにな る前に必ずお読みください。

お使いの際は、以下の手順に従いSGの初期設定を行ってください。

# 2 電源をONにする前に

SGの初期設定はネットワークを介して行います。初期設定を行うためのネットワークインタフェースについて 説明します。

### 1.1.SGのネットワークインタフェース

SGのネットワークインタフェースは、SG3600LMは12ポート、SG3600LGおよびSG3600LJは4ポート搭載しています。 SG3600LG お よ び SG3600LJ で ネット ワ ークイ ン タ フ ェ ー ス (PCI ボ ー ド ) を 増 設 す る 場 合 は 装 置 (Express5800/R120f-1M)のユーザーズガイドを参照のうえ搭載してください。PCIボードを1枚(4ポート)のみ増設 する場合は以下のPCIスロット#1Cに搭載します。

装置のネットワークインタフェースと、SGの管理画面上のネットワークインタフェースの対応は以下のとおり です。

#### HW本体背面

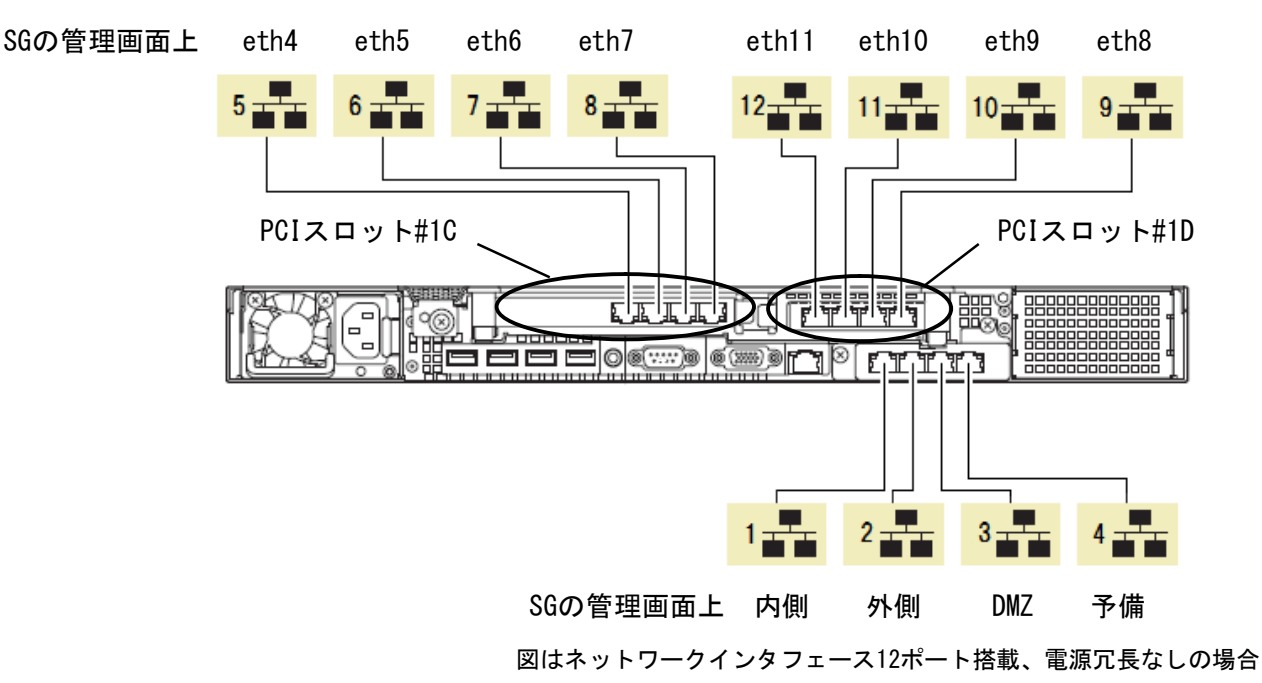

### 1.2.管理用PCの準備

初期設定は、別途用意いただくWeb接続可能なWindows管理用PC (以下、管理用PC)からWebブラウザを介して 行います。出荷時に設定されているSGのIPアドレスと同じネットワークのIPアドレスを管理用PCに設定してくだ さい(例えば、192.168.250.1/255.255.255.0)。管理用PCはSGの内側ネットワークインタフェースとLANケーブルで 接続してください。

SGの出荷時設定は次のとおりです。

 内側インタフェースのIPアドレス : 192.168.250.251 内側インタフェースのネットワークマスク : 255.255.255.0

<sup>[</sup>注意]ハブを介して接続する場合は、SGの上記IPアドレスと他機器のIPアドレスが重複しないようご注意くだ さい。

Management Consoleへ接続する際、ご使用になるWebブラウザは、Internet Explorer (日本語版・Windows版) が必要です。

Internet Explorerは、[ツール]→[インターネットオプション]で以下のように設定してください。

- ・[セキュリティ]→[インターネット]を選択し[レベルのカスタマイズ]を押します。
	- -[スクリプト]→[アクティブ スクリプト]→「有効にする」を選択します。
	- -[その他]→[ページの自動読み込み]→「有効にする」を選択します。
- ・[詳細設定]→[セキュリティ]→「暗号化されたページをディスクに保存しない」のチェックを外します。
- ・[プライバシー]→[設定]を「中」以下にします。

また、Internet Explorer 8~10の場合は、[ツール]→[互換表示設定]にて、SGが互換性表示の対象となるよう、 "互換表示に追加したwebサイト"に3.3(3)または(4)で設定するSGのIPアドレスを追加してください。

Internet Exploler 11の場合は、[ツール]→[互換表示設定]にて、SGが互換性表示の対象とならないように以 下のように設定してください。

- ・"互換表示に追加したwebサイト"にSGのIPアドレスを含めないようにします。
- ・"イントラネット サイトを互換性表示で表示する"をチェックしており、SGがイントラネット サイトに含ま れる場合は、SGに接続時は本チェックを無効にします。

### 3 初期設定の実行

SGを起動し、管理用PCのWebブラウザからSGへ接続し、ログインを行ってください。

### 3.1.初期設定画面への接続

管理用PCのWebブラウザで以下のURLを指定し、初期設定画面に接続してください。

**<https://192.168.250.251:18000/>**

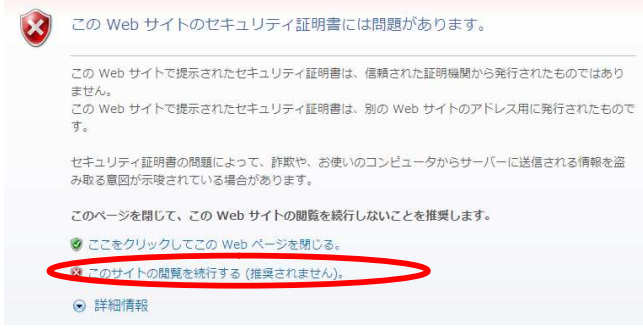

セキュリティの警告が表示されますが、[このサイトの 閲覧を続行する]を選択します。 接続できない場合、管理用PC側から、ping コマンドな どを使用して通信状態を確認してください。

[実行例] C:\> ping 192.168.250.251

SGと通信できない場合は、設定されているネットワー クと接続できるよう、管理用PCのネットワーク設定やL ANケーブルの接続状態を確認してください。

### 3.2.初期設定画面へのログイン

初期設定画面に接続すると、ユーザ名とパスワードの入力ダイアログが表示されますのでユーザ名、パスワー ドを入力してログインします。ログインユーザ名は「root」です。パスワードは製品添付の「rootパスワード」 を参照ください。

[注意]ユーザ名、パスワードは、大文字小文字を区別します。

# 3.3.初期設定

#### (1) 初期設定の開始

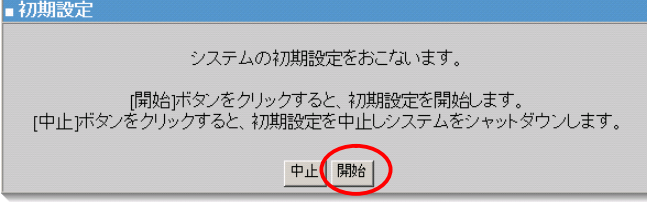

### ログインが成功すると左の画面が表示されます。 [開始]をクリックし、初期設定を実施します。 初期設定を中断したい場合は、各設定画面の[中止] をクリックします。

#### (2) 管理者設定

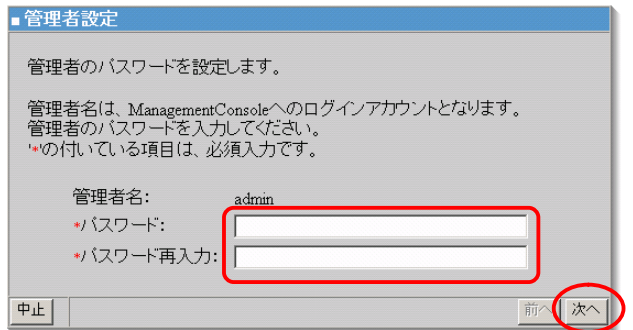

管理者のパスワードの設定を行います。 システム管理者のアカウントは"admin"(固定)です。 システム管理者用のパスワードを「パスワード」「パス ワード再入力」に入力して[次へ]をクリックします。 システム管理者名のパスワードの指定は必須です。

[注意]システム管理者のアカウントは、初期設定完了後、Management Console画面の[リモートメンテナン ス]より変更できます。

(3) ネットワーク設定(その1)

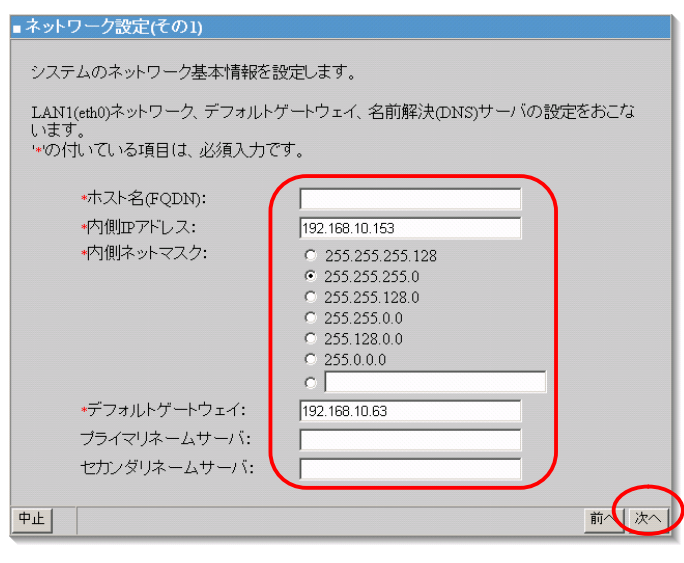

お客様の内部ネットワークに合わせたネットワー ク情報の設定を行います。 表1の設定内容を入力し、[次へ(N)] をクリックし ます。

[注意]項目名の先頭に'\*'があるものは必須入力 です。

#### 表1 ネットワーク設定(その1)設定項目

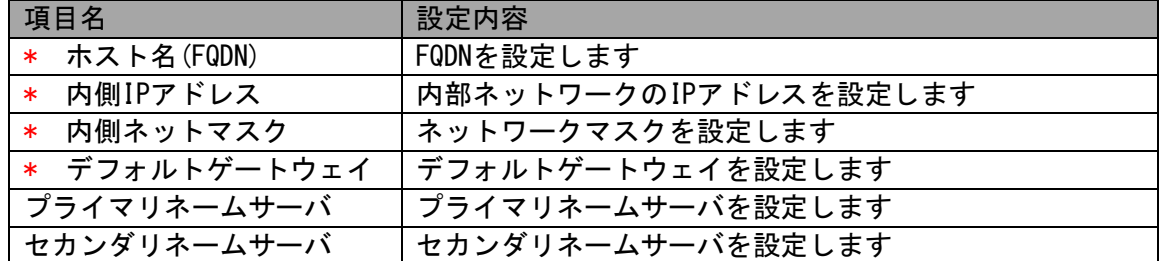

#### (4)ネットワーク設定(その2)

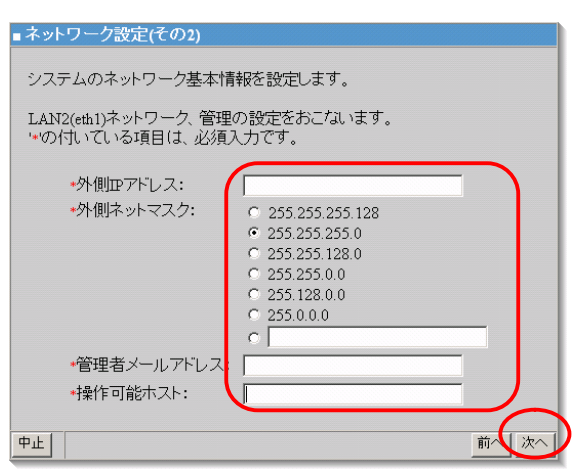

表2の設定内容を入力し、「操作可能ホスト」は、運用上の設 定です。

設定内容を入力し、[次へ] をクリックします。

[注意]先頭に'\*'があるものは必須入力です。

#### 表2 ネットワーク設定(その2)設定項目

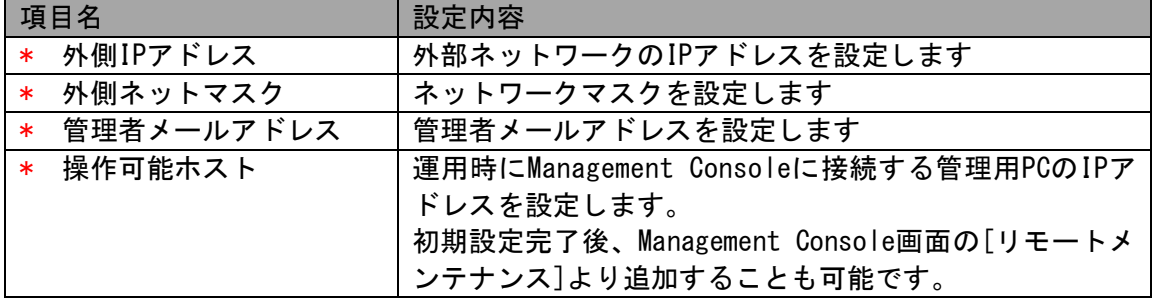

#### (5) 初期設定内容確認

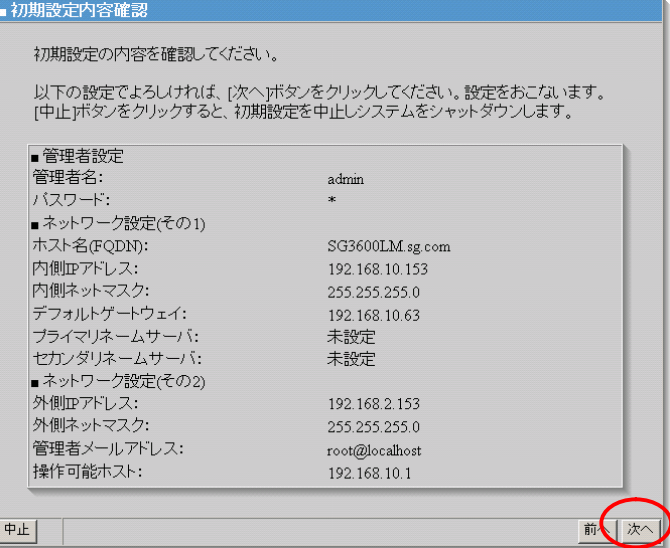

(6) システム再起動

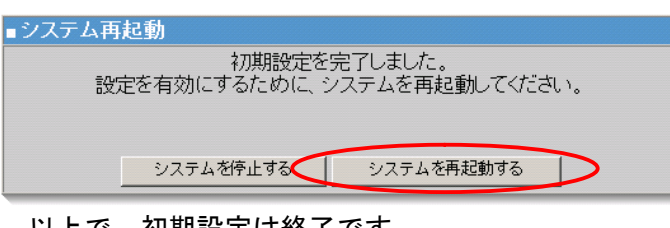

以上で、初期設定は終了です。

入力した設定内容を確認してください。 設定内容に間違いがなければ、[次へ] をクリッ クしてください。 間違いがある場合は、[前へ] をクリックして変 更対象画面に戻り修正してください。

設定を有効にしてシステムを運用可能な状態にす るため、システムを再起動します。 [システムを再起動する] をクリックしてくださ い。[システムを停止する] をクリックした場合、 システムは停止状態となります。

# 4 かんたん設定の実施

下記の操作を行いましたら、Management Consoleの「ファイアウォール>かんたん設定」を実施下さい。かんた ん設定の内容に変更がない場合は、「次へ」ボタンを選択して、進めて下さい。

- ・初期設定。但しリストアを行う場合は「システム基本情報のリストア」後にのみ実施。
- ・システム基本情報のリストア
- ・基本設定の再起動必須項目を変更しSGを再起動
- ・冗長化サービスの必須項目を変更

# 5 BIOSのXHCI Mode設定手順

OS起動からシャットダウンまでの間に、まれにシステムの停止(ストール状態)や再起動が発生する可能性がござ います。本現象を回避するために、ご購入後、及びマザーボード交換時に、本手順を1回実施ください。 本手順ではSGの再起動が必要です。

- (1) 電源がはいっていない場合はExpressの電源ボタンを押して電源を入れます。電源がはいっている場合は、 下記の方法で再起動します。 初期設定完了前:初期設定を行い、3.3 (6)で再起動を行ってください。 初期設定完了後:Management Consoleの「システム>システムの再起動」を選択します。
- (2) 「Press <F2> SETUP, ...」が表示されたら F2を押してBIOS設定画面を表示させます。
- (3) BIOS設定画面が表示されたら、矢印キーを押して「Advanced」タブに移動します。
- (4) 矢印キーを押して「USB Configuration」にカーソルを合わせてEnterを押します。

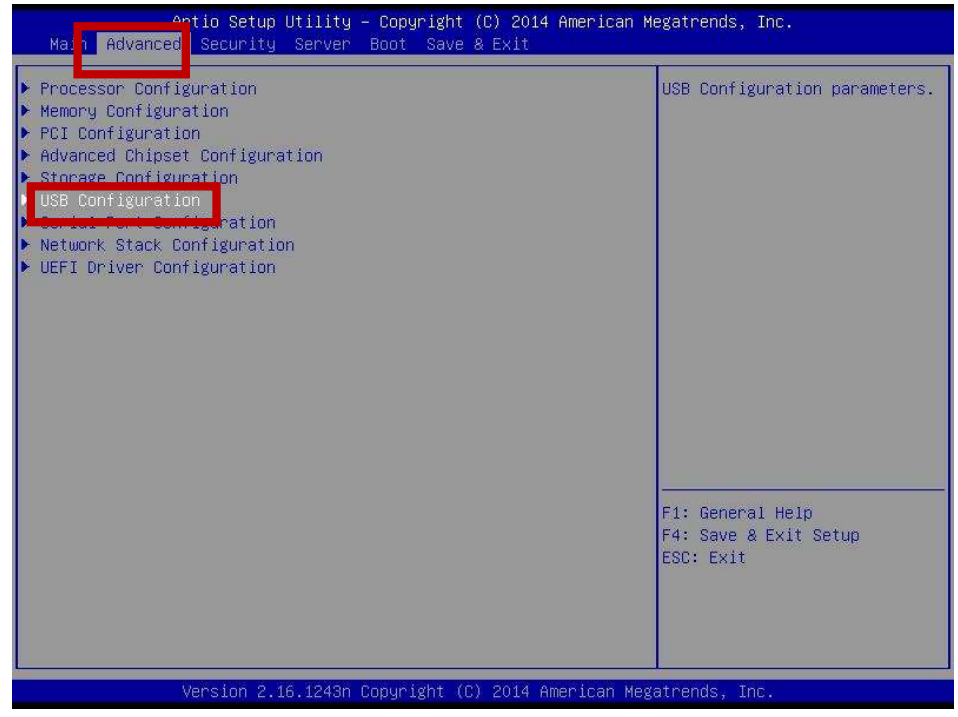

(5) 「XHCI Mode」が「Disabled」に設定されているか確認します。設定されていない場合は(6)に進みます。 設定されている場合は、設定は不要の為(9)に進みます。

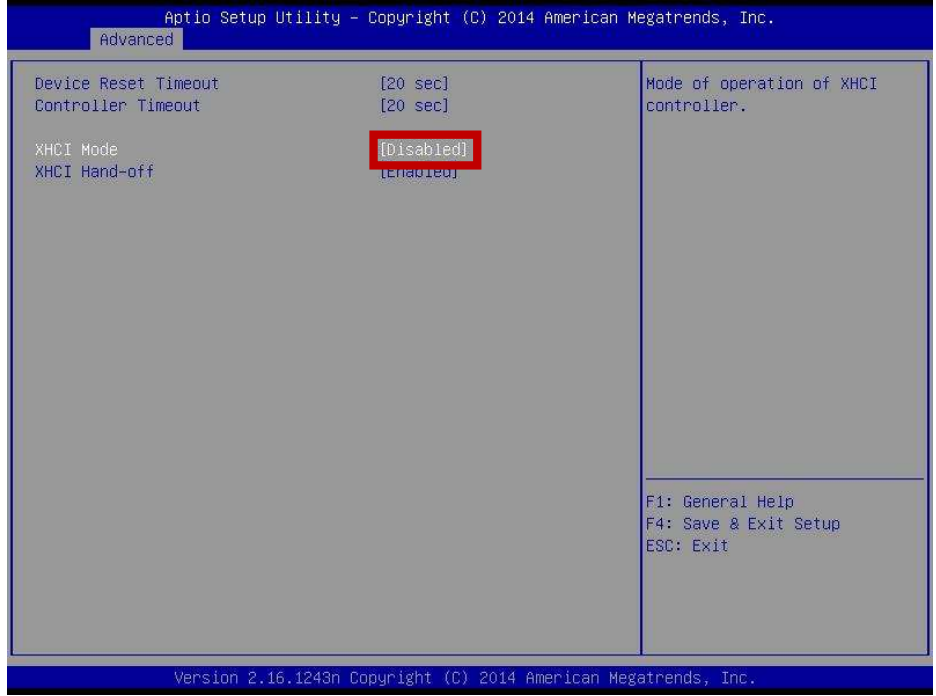

- (6) 矢印キーを押して「XHCI Mode」にカーソルを合わせてEnterを押します。
- (7) 「XCMI Mode」の選択画面で、矢印キーを押して「Disabled」にカーソルを合わせてEnterを押します。

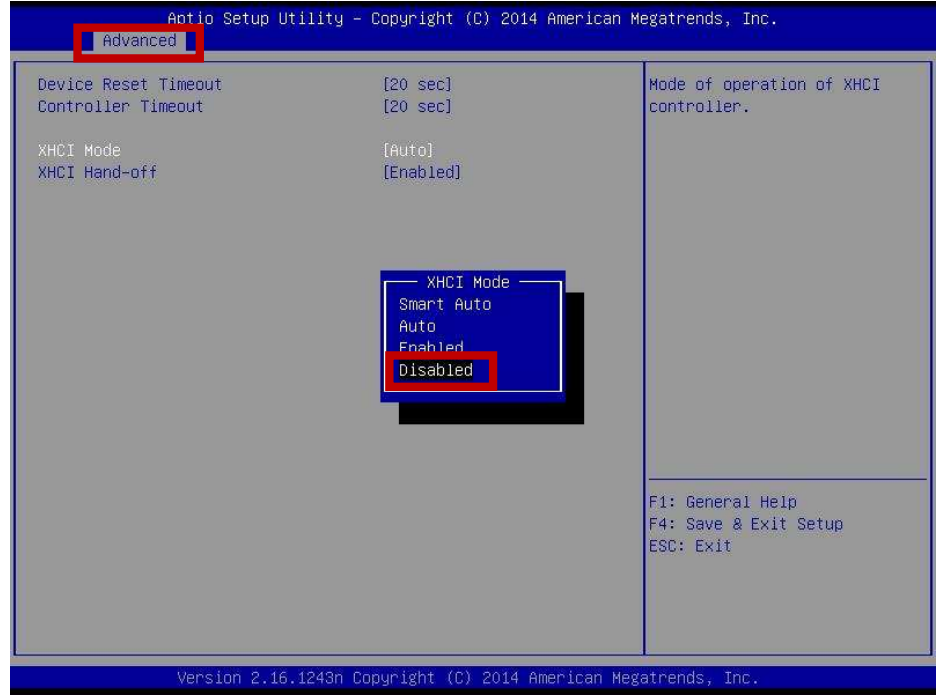

- (8) 「XHCI Mode」が「Disabled」に設定されていることを確認します。「Disable」以外が設定されている場 合は、(6)に戻って再設定します。
- (9) F4キー(SAVE & EXIT)を押します。実行するか確認がでましたら「yes」にカーソルを合わせてEnterを押 します。
- (10)SG3600が起動します。

# 6 再インストール手順

SG3600を出荷時の状態にする手順です。 現在使用中のSG3600のデータをバックアップリストアする場合は、「SG3600 移行手順書」を参照ください。

- (1) SG3600のインストール媒体(DVD)をSGにセットします。 ※インストールプログラムがインストール先ディスクとして誤認識する場合があります。USBメモリなどが 接続されている場合は、取り外してください。
- (2) Management Consoleの「システム>システムの再起動」を選択します。
- (3) 起動時にNECのロゴの画面でF2キーを押下します。 ※複数回NECのロゴが表示される場合はBIOSの画面が表示されるまでNECのロゴの画面でF2キーを押下し ます。
- (4) BIOS画面が表示されましたら(背景ブルーとグレーの画面)、「BOOT」タブ画面にてBoot Option Prioti ryのBoot Option#1にDVDを指定します。
- (5) F4キー(SAVE & EXIT)を押します。
- (6) インストールが開始されます。(背景ブルーの画面) ※インストールが開始されない場合は再度、再起動を行ってください。
- (7) インストールが自動的に進み、Completeというタイトルの画面が表示されます。
- (8) Rebootボタンを選択し、エンターキーを押下しますとシステムが再起動し、SG3600のインストールが完了 します。
- (9) 「3 初期設定の実行」を参照し設定ください。

### 7 マザーボード交換時の手順

マザーボード交換時は下記の手順を実施ください。

- (1) BIOSのXHCI Mode設定 「5 BIOSのXHCI Mode設定手順」を参照し設定ください。
- (2) NICのMACアドレスの再設定
	- 1.SGにディスプレイとキーボードを接続します。(コンソール接続)
	- 2.ログイン画面が表示されますので、rootで、パスワードを入力してください。
	- 3.NICのMACアドレスの再設定の為下記のコマンドを入力ください。 # echo "" > /etc/udev/rules.d/70-persistent-net.rules
	- 4.再起動の為下記のコマンドを入力ください。 # reboot

# 8 PowerChute BusinessEdition(PCBE)

PCBEをご使用になる場合のSGの設定については以下に最新情報を掲載しています。本仕様書、及び、PCBEに付 属のドキュメントに従って、PCBEエージェントをインストールしてください。

<https://www.support.nec.co.jp/View.aspx?id=3170100218>

PCBEはSGに含まれません。ご使用になる場合は別途ご購入ください。

# 9 総合行政ネットワーク (LGWAN)への接続(SG3600LM, SG3600LGのみ)

SGを総合行政ネットワーク(LGWAN)に接続して監視サービスをご利用の場合、管理用PCからSGのManagement Conso leに接続し、サービス画面から以下の変更を行ってください。

(1) 「稼働監視機能」の「(再度)起動」の「起動」をクリックしてください。

(2) 「OS起動時の状態」を「起動」に変更して、「設定」をクリックしてください。

LGWAN向け監視サービスをご使用になる場合は、別途サービスをご購入ください。

### 10 その他の設定について

### 10.1. ファイアウォールやその他サービスの設定について

ファイアウォール機能やその他サービスの設定については、SGのヘルプをご参照ください。ヘルプはバックア ップDVD-ROMの中に格納されており、次のHTMLファイルから表示させることができます。 <バックアップDVD-ROM>:/manual.html

### 10.2. ftp複数ポートの設定方法

本節では、InterSecVM/SGに登録するファイアウォールルールに指定するftp通信に於いて、ftpサーバの制御ポー トがデフォルトの21ではないときの設定手順を説明しています。

例として、以下の制御ポートを設定するときの手順を示します。

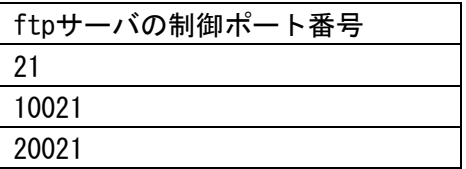

(1)[ファイアウォール > 詳細設定 > ルール設定(サービス)]画面で、 以下のユーザ定義サービスを追加してください。

名前)FTP

メンバ)tcp/21, tcp/10021, tcp/20021

(3) システム再起動をすることにより設定が反映されます。

### 10.3. パッチの適用

下記のHPを参照しパッチを適用ください。

<https://www.support.nec.co.jp/View.aspx?NoClear=on&id=3140103081> 【SG3600】リリースパッチ一覧 v8.0

# 11. 注意事項

(1)同じネットワーク内で同時にインストールを行った場合、初期設定用IPアドレスの重複が発生することがあり ます。その場合には、intersec-init-cを実行して、IPアドレスが重複しないように設定を行ってください。

(2)ご購入後、及びマザーボード交換時に、「5 BIOSのXHCI Mode設定手順」を必ず実施してください。

商標について

Windows、Internet Explorerは、米国 Microsoft Corporationの米国およびその他の国における登録商標または商標です。 その他、記載の会社名および商標名は各社の商標または登録商標です。

© NEC Corporation 2017 NECの許可なく複製・改変などを行うことはできません。